# **INSTRUCTIVO DE PRE-INSCRIPCIÓN**

## **FCAI 2024**

## **¡MUY IMPORTANTE! REVISÁ CADA DATO QUE COMPLETÁS**

**Para ingresar a la preinscripción a la carrera debemos entrar a: <https://preguarani.fcai.uncu.edu.ar/>**

**En donde verás una pantalla como la siguiente:**

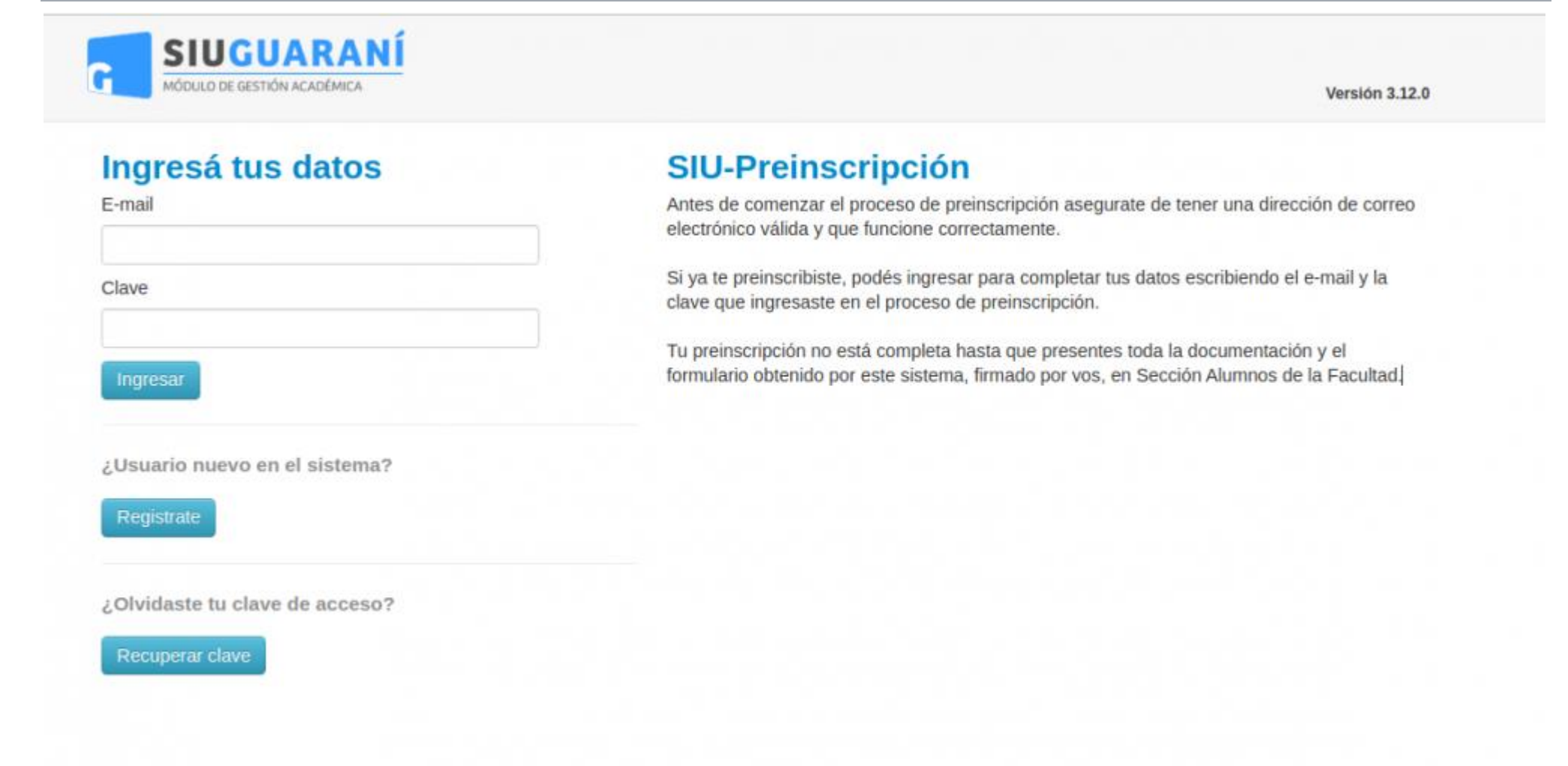

### **Para comenzar con la pre-inscripción**

**Para registrar un nuevo usuario se debe clickear el botón "¿Usuario nuevo en el sistema? 'Registrate'" y el sistema nos llevara a la siguiente pantalla:**

#### **Crear nuevo usuario**

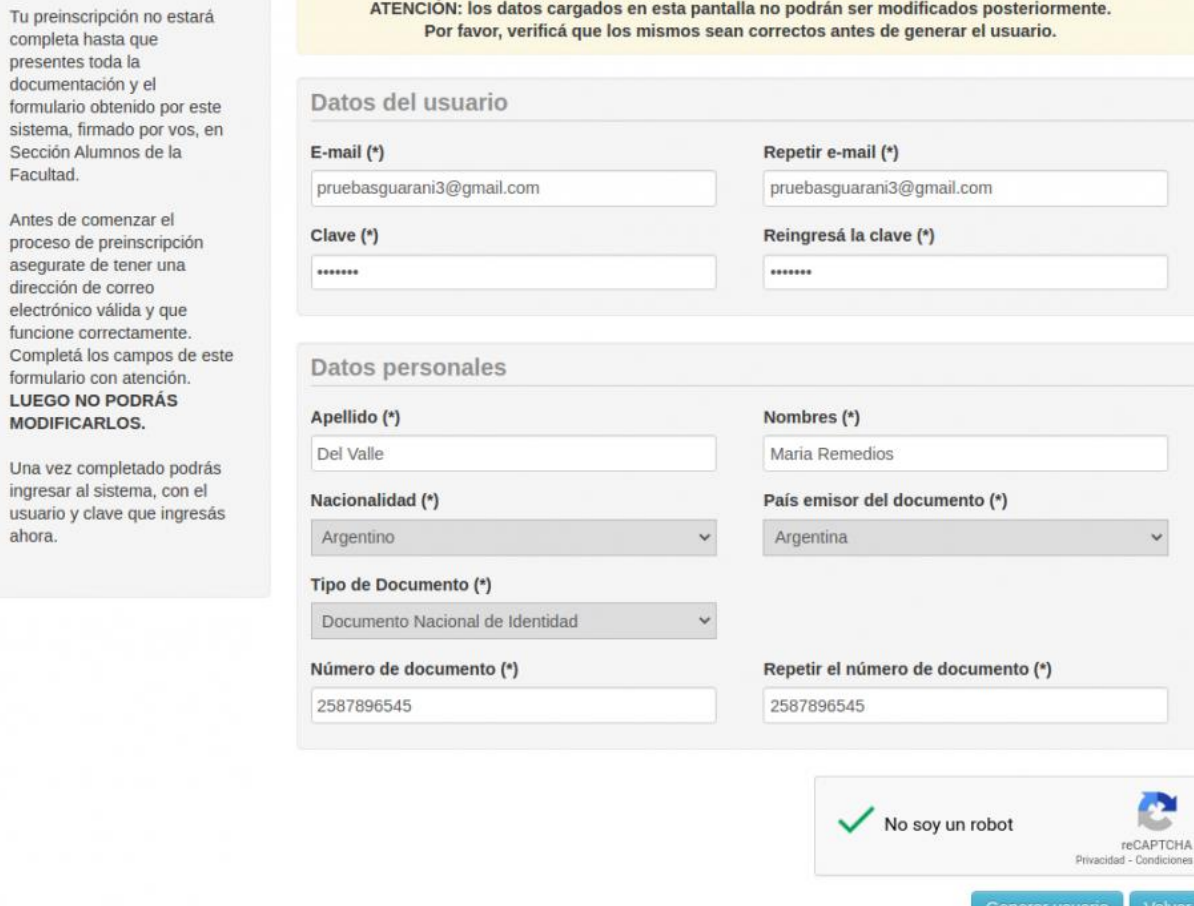

**Donde deberás completar los campos obligatorios.**

**Una vez completado los campos, se indica la validación del captcha y se procede a Generar Usuario. Una vez hecho esto, te va a llegar un e-mail a la casilla especificada, con un contenido de esta forma:**

Jolve

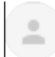

Este e-mail fue enviado para iniciar el proceso de activación de la cuenta de Preinscripción asociada con la dirección de e-mail pruebasguarani3+99@gmail.com. Por favor, verificá que los datos ingresados sean correctos:

- · Apellido: DEL VALLE
- · Nombres: MARIA REMEDIOS
- Nacionalidad: ARGENTINO
- · País emisor del documento: ARGENTINA
- · Tipo de Documento: DOCUMENTO NACIONAL DE IDENTIDAD
- · Nro. Documento: 2587896545

Si los datos son correctos, entonces seguí este link para completar el alta en Preinscripción: http://ginebra.siu.edu.ar:3172/preinscripcion/trunk/acceso/login?auth=token&t=df790fb32134ae83498b0c1a9b8a5bbfbe3c7f7c  $\cdots$ 

En el correo vas a poder observar tus datos personales y un link para completar el alta en Preinscripción. Al realizar click sobre el link enviado,

se abrirá la siguiente pantalla en el módulo de preinscripción:

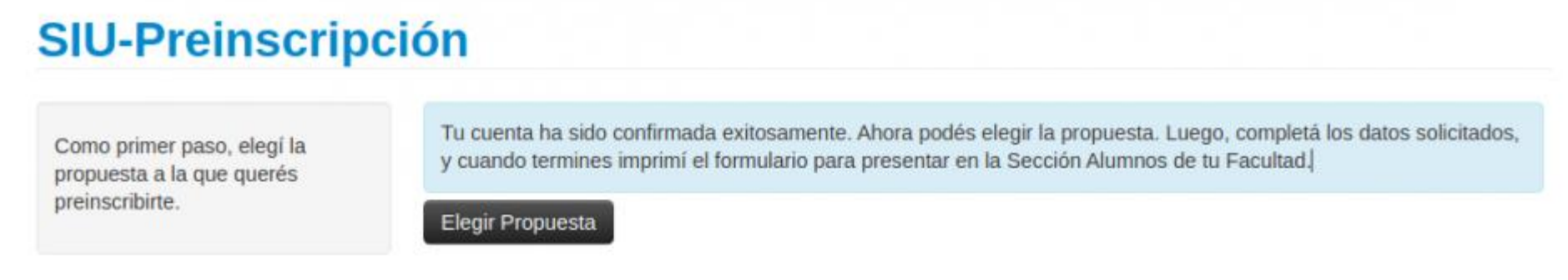

Como primer paso, deberás elegir una carrera. Para ello, debés hacer click en el botón "Elegir Propuesta", se desplegará un popup con las propuestas formativas disponibles en el período de inscripción vigente para poder preinscribirse:

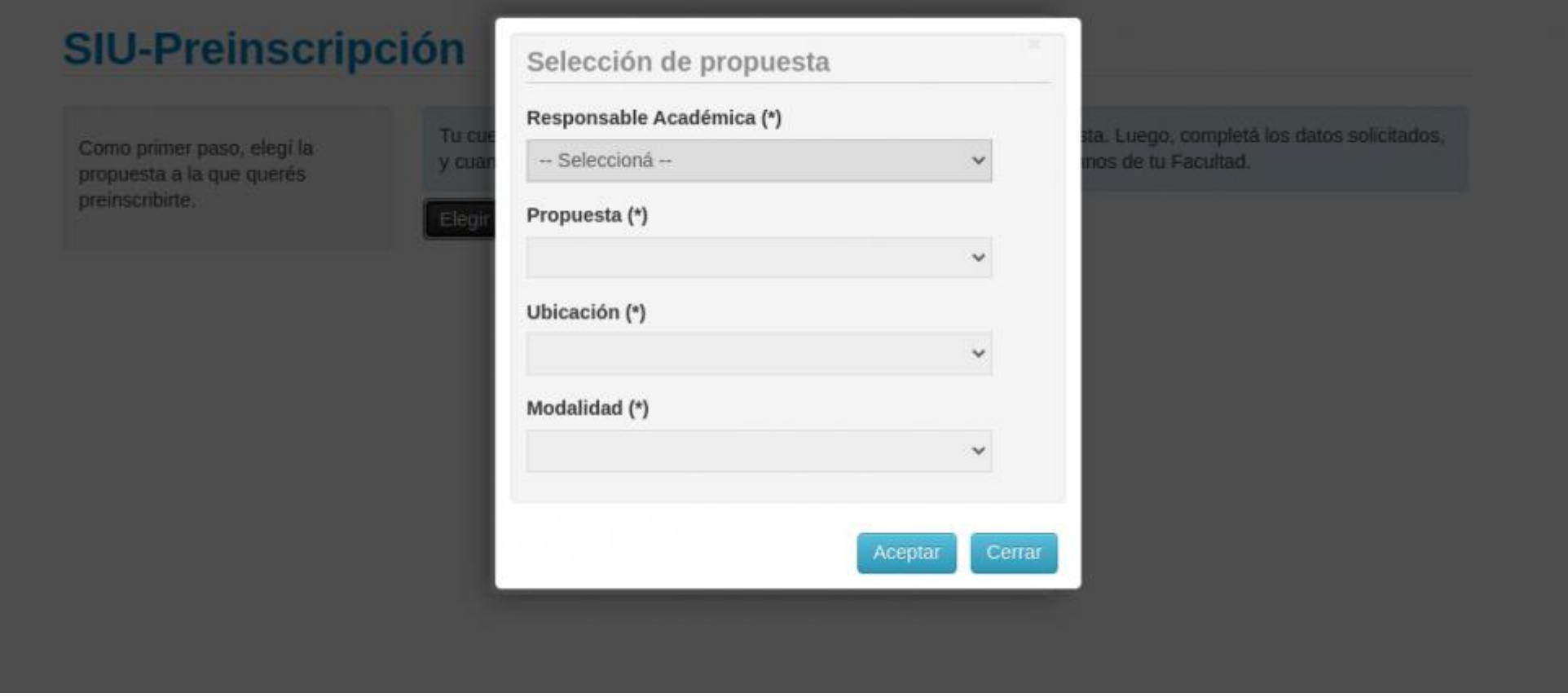

**Seleccionás los siguientes campos:**

- **Responsable Academica, donde deberás colocar "FACULTAD DE CIENCIAS APLICADAS A LA INDUSTRIA".**
- **Propuesta Formativa, LA CARRERA QUE VAS A ELEGIR.**
- **Ubicación, SEDE UNICA PARA EL CASO DE SAN RAFAEL.**
- **Modalidad, SIEMPRE "PRESENCIAL".**

**Una vez finalizada esta selección de la Propuesta formativa el sistema te envía a la siguiente pantalla para proseguir con la preinscripción.**

# **SIU-Preinscripción**

#### Propuesta

# **Propuestas elegidas**

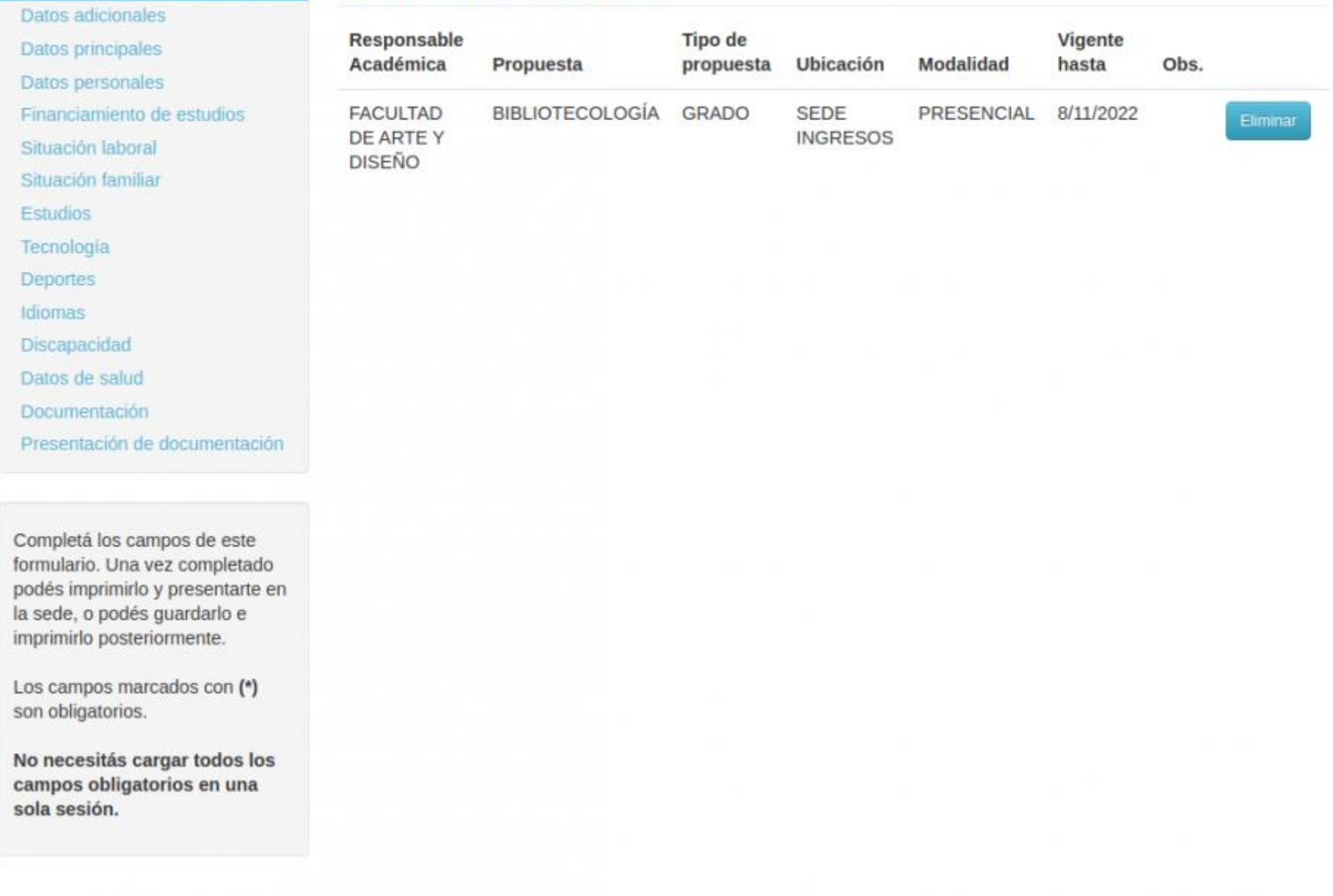

**Una vez elegida al menos una carrera, aparecerá un menú a la izquierda de la operación para cargar una serie de datos censales. Los campos marcados con (\*) son obligatorios.** 

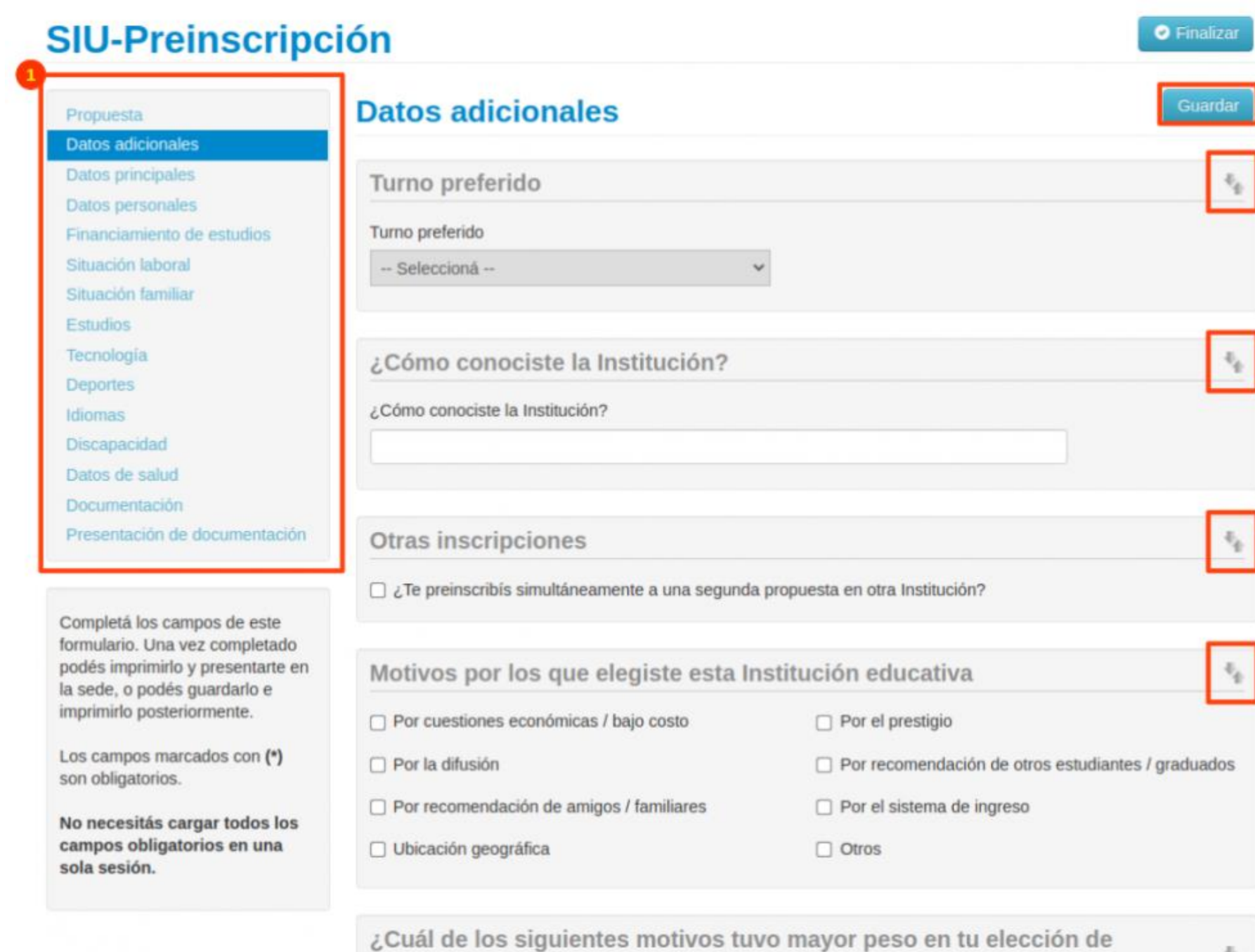

nronunctog

**En la solapa siguiente deberás ingresar todos los datos personales. Desde tu nombre y apellido como así también tu documento de identificación, tu Identidad de Género, tu correo electrónico, etc.**

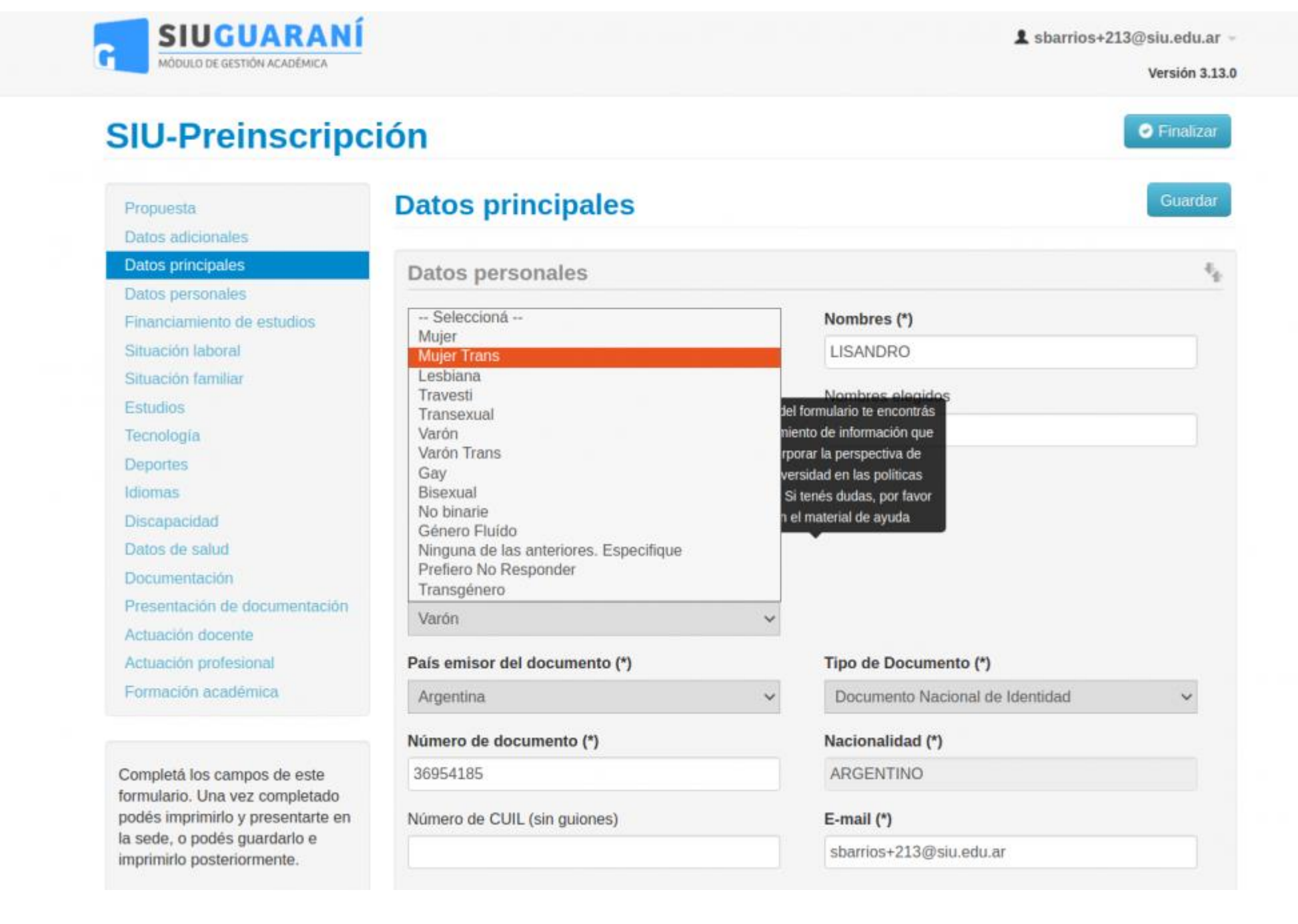

### **Documentación digital**

**Se alistan para la carga todos los requisitos de ingreso de tipo Documental de la propuesta que hayas elegido. Para ello deberás tener toda la documentación lista para ser cargada y así completar la preinscripción, la misma debe estar en formato PDF, que sea perfectamente legible, a excepción de la foto que deberá ser tipo carnet (no selfie) y encontrarse en formato jpg con fondo blanco.**

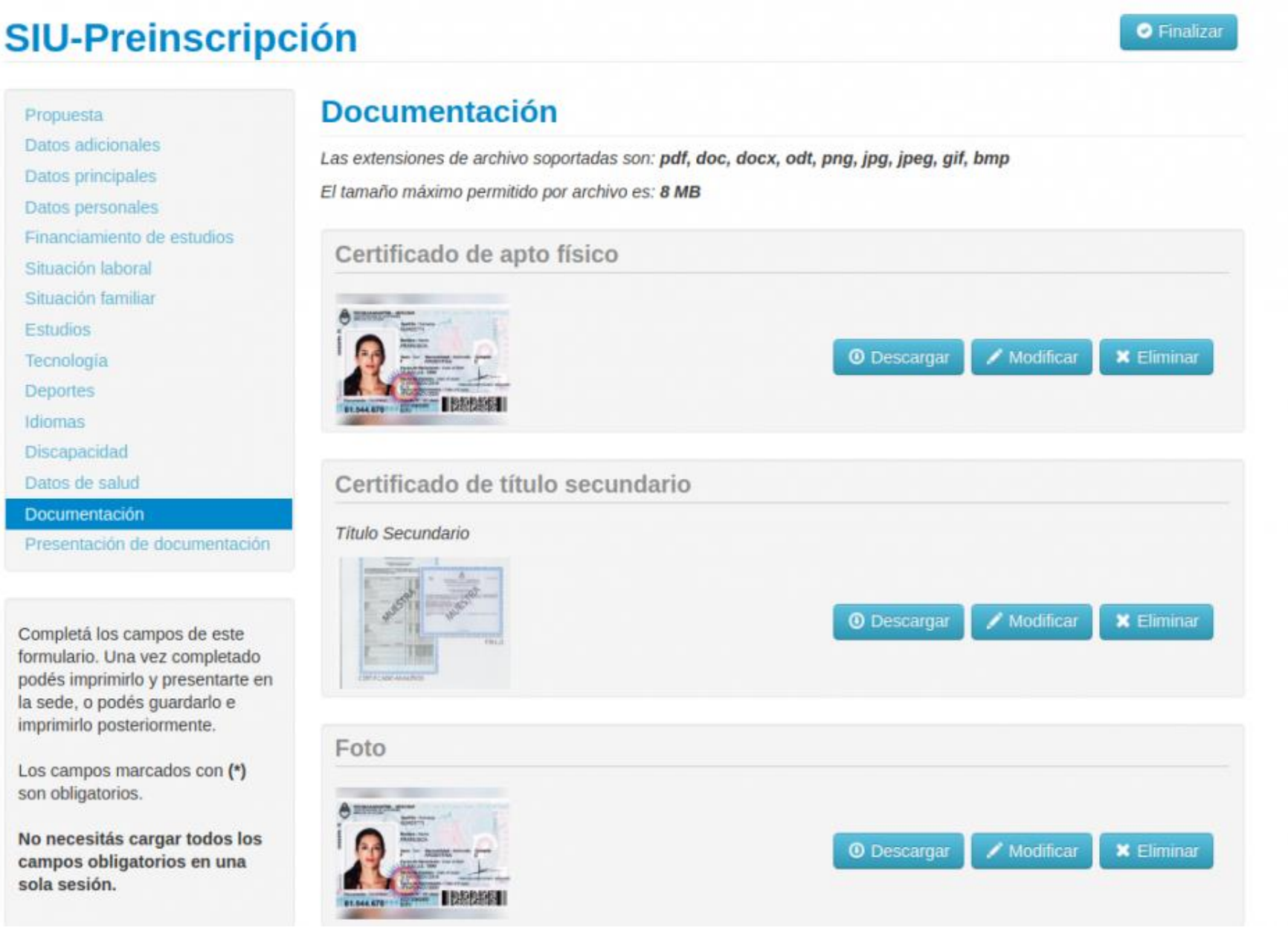

# **SIU-Preinscripción**

Propuesta Datos adicionales Datos principales Datos personales Financiamiento de estudios Situación laboral Situación familiar Estudios Tecnología Deportes Idiomas **Discapacidad** Datos de salud Documentación Presentación de documentación

Completá los campos de este formulario. Una vez completado podés imprimirlo y presentarte en la sede, o podés guardarlo e imprimirlo posteriormente.

Los campos marcados con (\*) son obligatorios.

No necesitás cargar todos los campos obligatorios en una sola sesión.

## Presentación de documentación

En esta sección podrás solicitar un turno para presentar la documentación. Tené en cuenta que, si te has preinscripto en propuestas de distintas Responsables Académicas, deberás solicitar un turno por cada una.

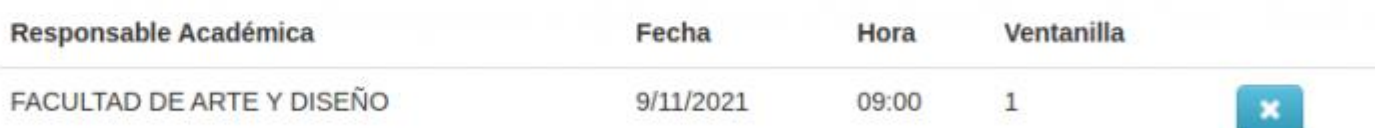

### **Impresión del comprobante**

**El paso final para completar la preinscripción consiste en la impresión de un comprobante, para ser entregado por mail a la siguiente dirección: [alumnos@fcai.uncu.edu.ar](mailto:alumnos@fcai.uncu.edu.ar) , y adjuntar a dicho comprobante el Certificado de Egreso provisorio (SI YA CUENTA CON EL ANALITICO DEFINITIVO, CARGARLO CON EL RESTO DE LA DOCUMENTACIÓN EN EL SISTEMA).**

**El mismo se obtiene presionando el botón "Imprimir", que se encuentra en el extremo superior derecho de la pantalla.**

**Previamente a la generación del PDF, se realiza un control para asegurar que todos los campos configurados como obligatorios hayan sido cargados. En caso de detectarse omisiones, se habilitará en la misma una ayuda contextual, que consiste en:**

- **Un mensaje de notificación ("Para imprimir es necesario que completes todos los campos obligatorios").**
- **Resaltado en color rojo de las solapas del menú que presentan campos obligatorios incompletos. Si la pestaña activa es una de ellas, el color rojo es más intenso.**
- **Resaltado en rojo de los campos no completados, con la leyenda "Para imprimir es necesario que completes todos los campos obligatorios".**

Para imprimir es necesario que completes todos los campos obligatorios y que selecciones un turno para concurrir a presentar la documentación. (Ocultar)

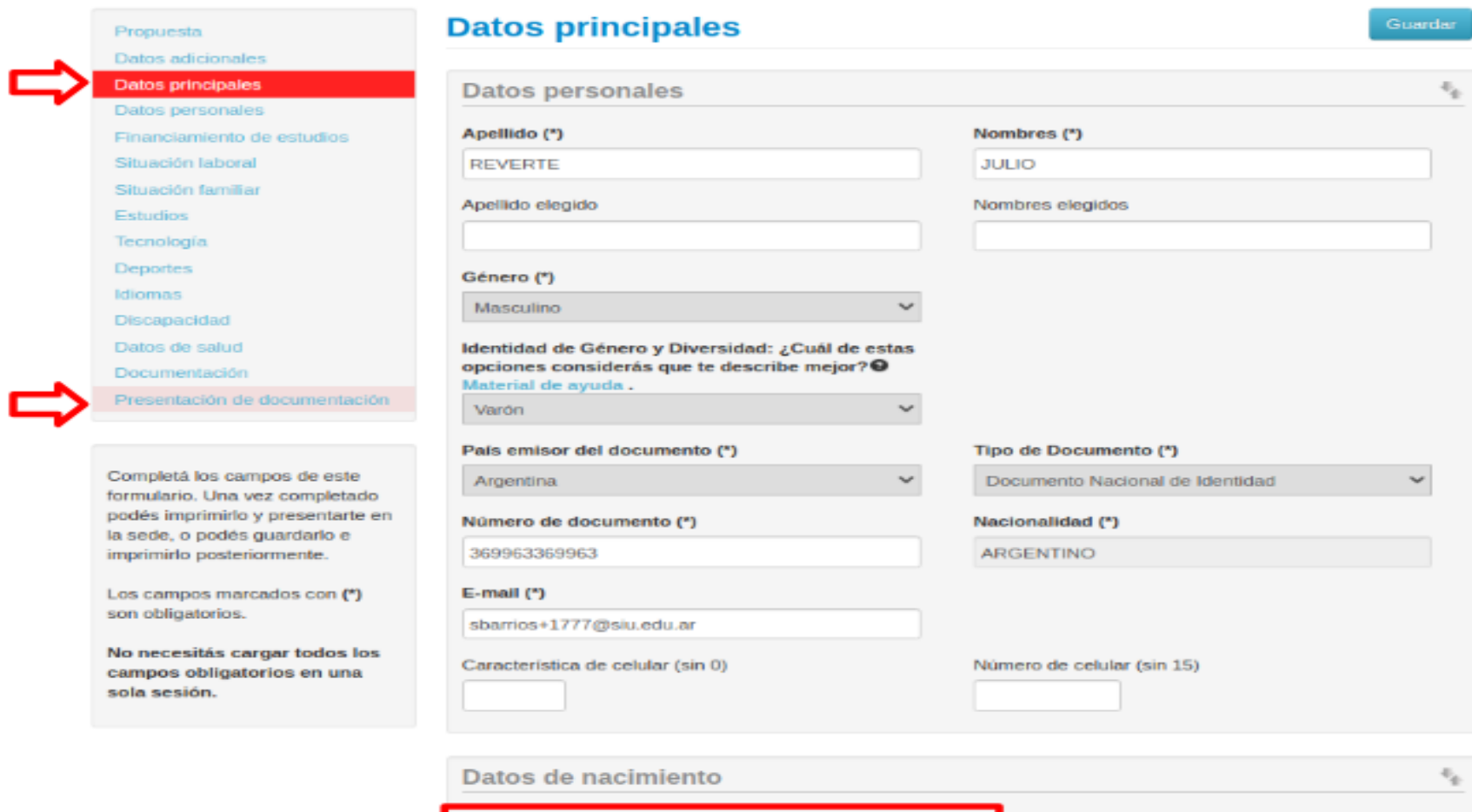

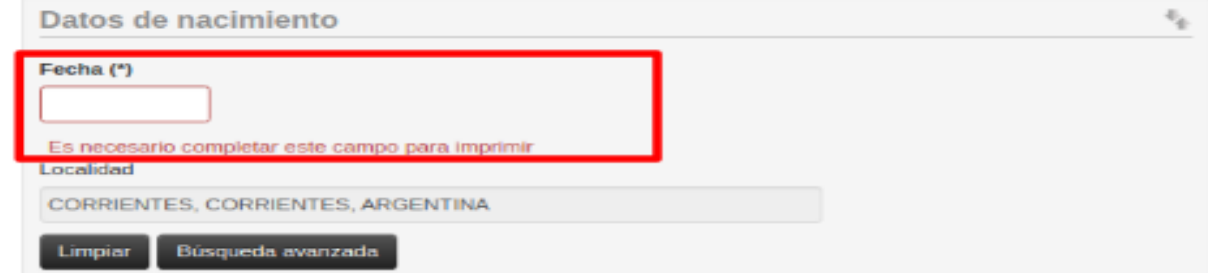

### **Formulario Preinscripción**

**Una vez que hayas completado todos los campos, obtendrás el comprobante en formato PDF haciendo clic en Imprimir Formulario. En el mismo se puede distinguir:**

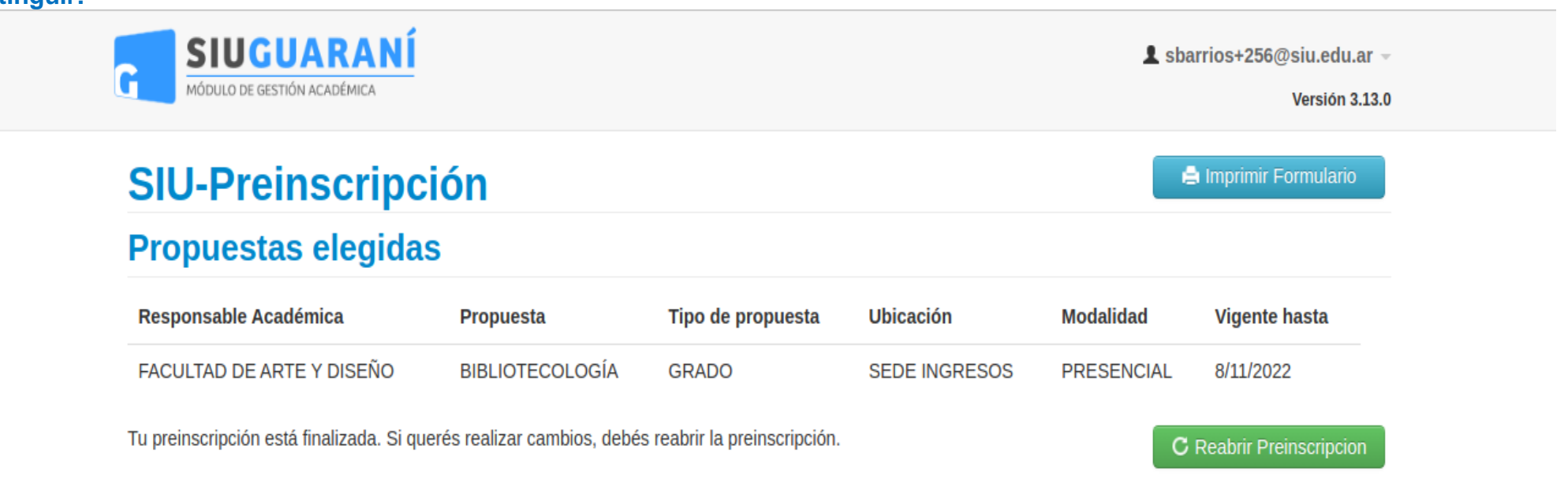

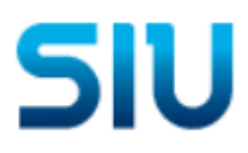

**INSTITUCIÓN SIU** 

Ficha del aspirante: COMOTO, BALTAZAR

Ficha de inscripción nro.: 87/5 Fecha de última modificación: 8/11/2021

Apellido: COMOTO

**Nombres: BALTAZAR** 

(a completar por la Dir. de Alumnos y Graduados)

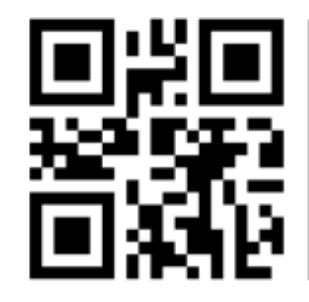

Se deberá presentar la documentación solicitada en el siguiente turno:

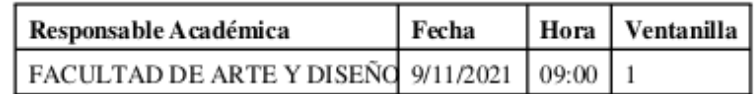

#### PROPUESTA(S) A INSCRIBIRSE:

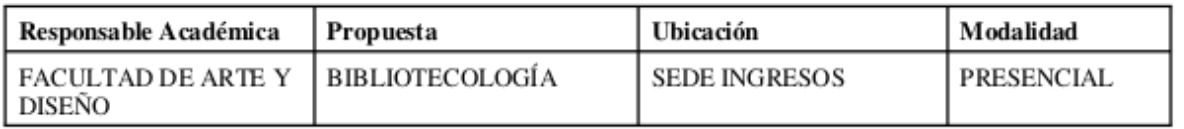

#### **Datos adicionales**

Turno preferido

Turno preferido  $\overline{\phantom{a}}$ 

¿Cómo conociste la Institución?

¿Cómo conociste la  $\sim$ Institución?

Otras inscripciones

¿Te preinscribís No simultáneamente a una segunda propuesta en otra Institución?

¿En qué propuesta? L,

Motivos por los que elegiste esta Institución educativa

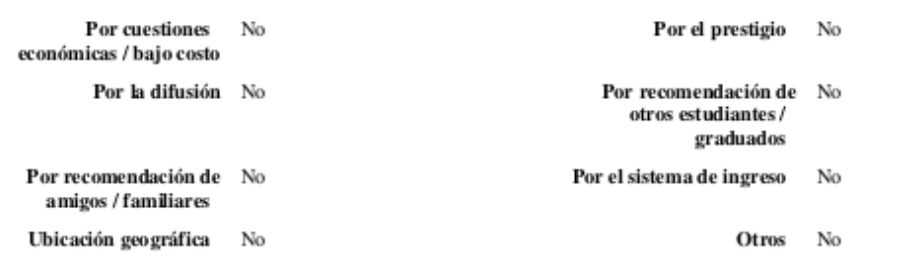

¿Cuál de los siguientes motivos tuvo mayor peso en tu elección de propuesta?